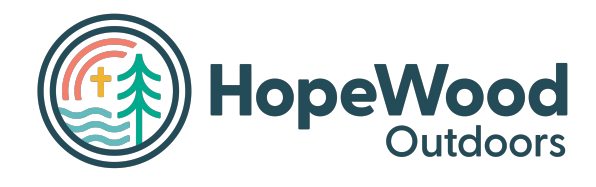

# **CampBrain Registration Tutorial**

## *Using Hopewood Outdoor's Online Registration Portal*

hopewoodoutdoors.campbrainregistration.com

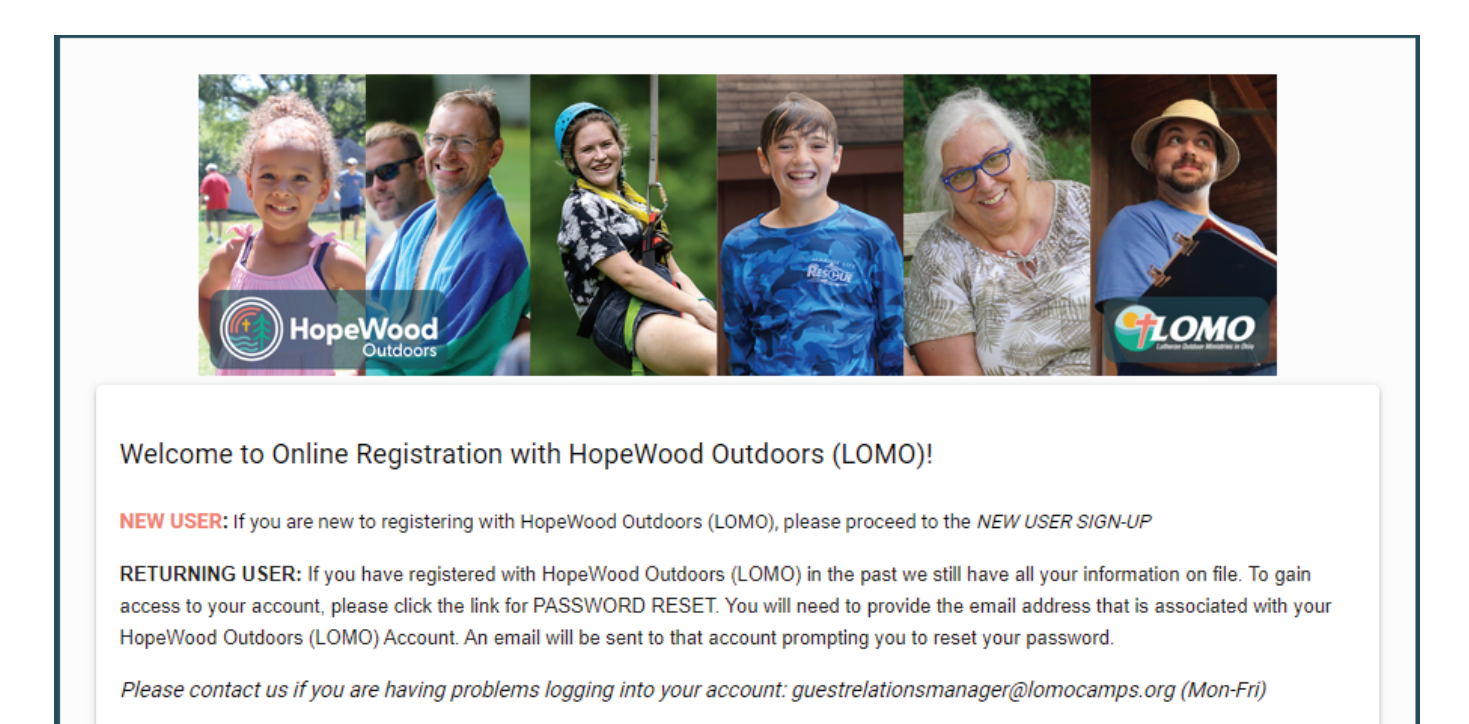

### **Table of Contents**

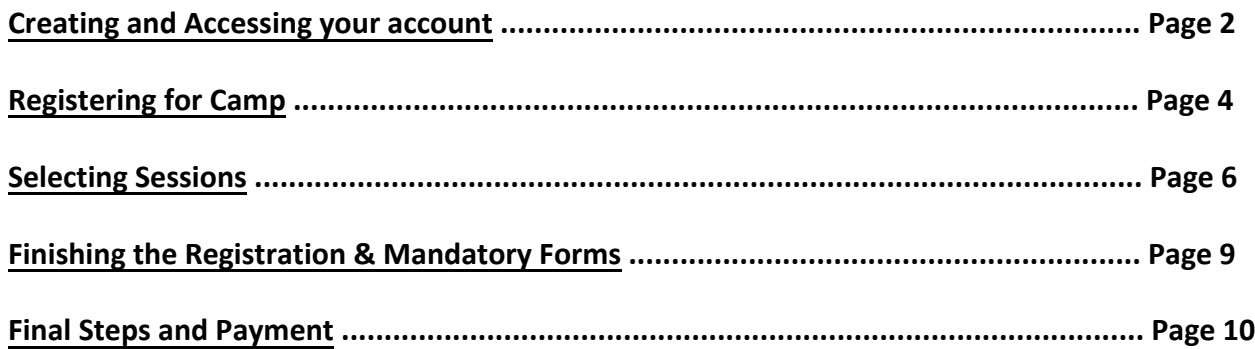

#### <span id="page-1-0"></span>**Creating and Accessing Your Account**

You can access your account at any time on the internet. Go to

hopewoodoutdoors.campbrainregistration.com and enter the email address used to register for camp. If you forgot your password, simply click "reset password" under the Sign-In option and a link will be sent to your email. If this is your first time using the online portal, you can create a profile using the "sign-up" option on the right. Please use the parent/guardian's name when creating the account. You will be able to add the camper's name later.

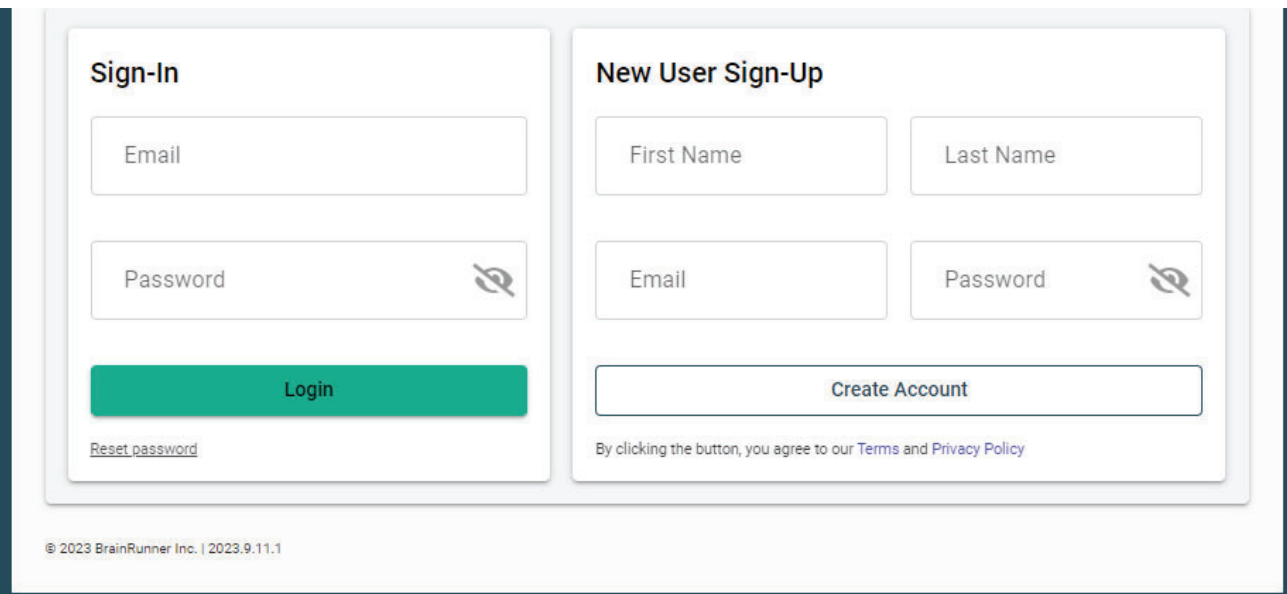

**New Family** (if you are returning, you may skip this part and go straight to page 3)

Once you have created your new username and password, you will be able to select the option to start an application for Summer Camp (blue arrow below).

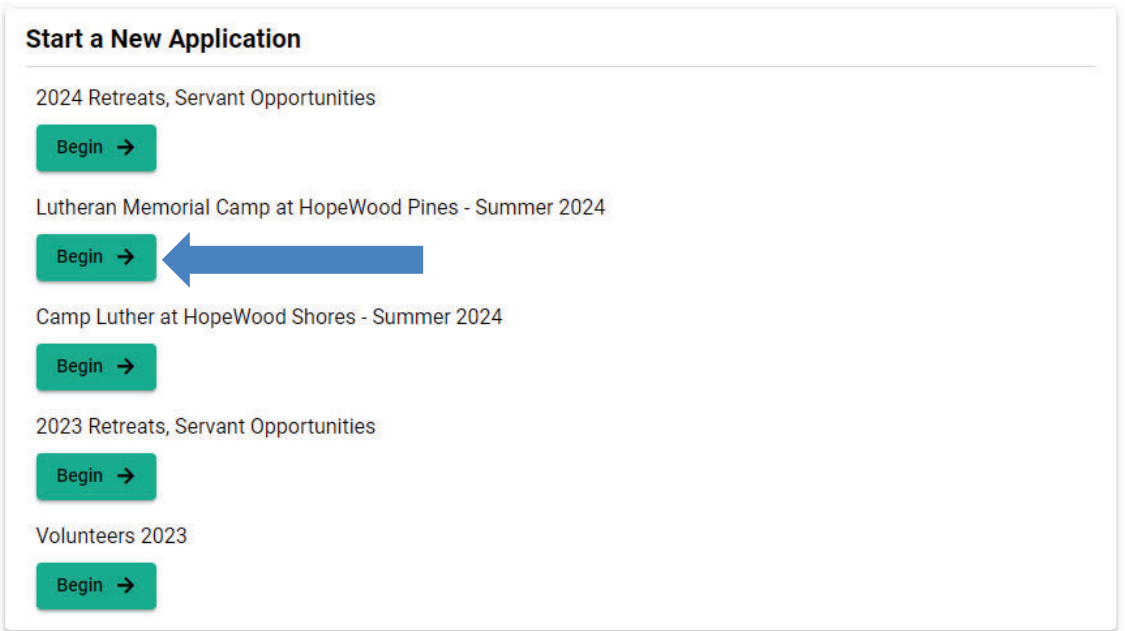

**Line** 

You will then be invited to add people to your household. When you click "add a child," you will be prompted to fill in the necessary information about the camper as shown below.

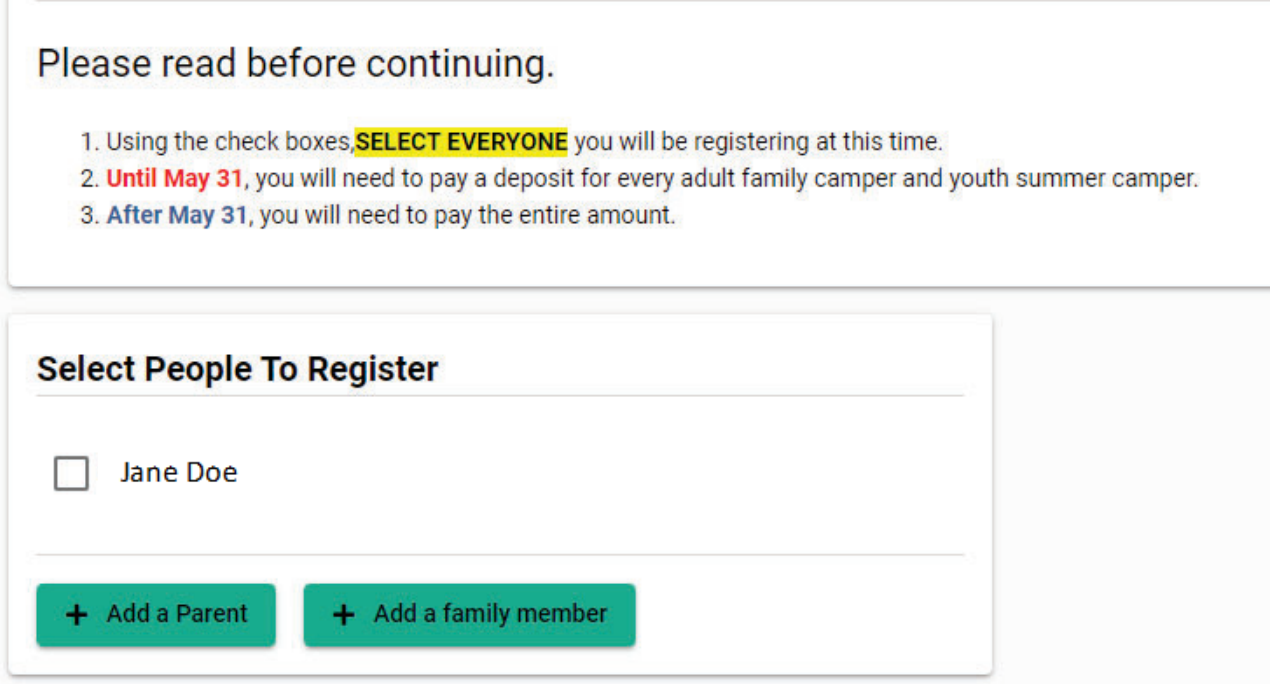

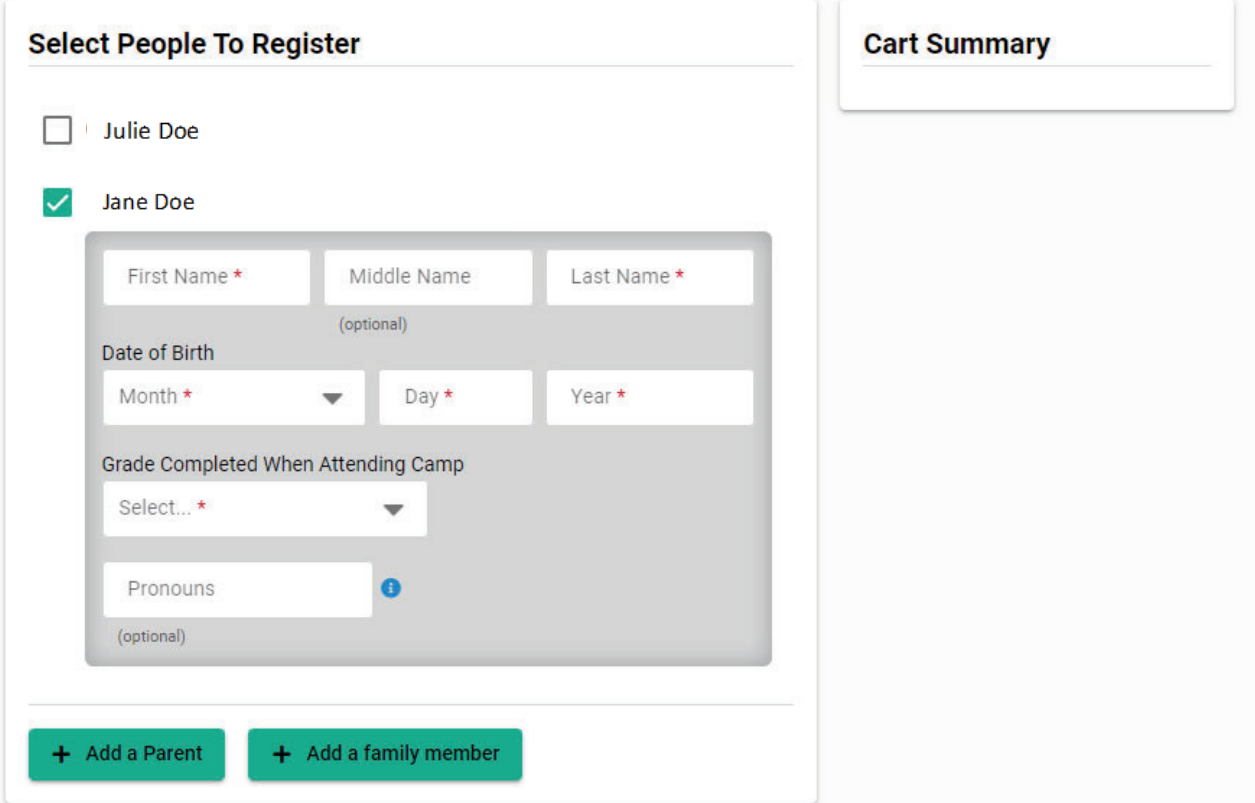

#### <span id="page-3-0"></span>**Registering for Camp**

Once you are logged into the system, you may select which camp for which you are registering. Once you select for which camp you'd like to begin a registration, you will see a brief instructions page as shown below. Simply click "Continue" to move to the first step of registration.

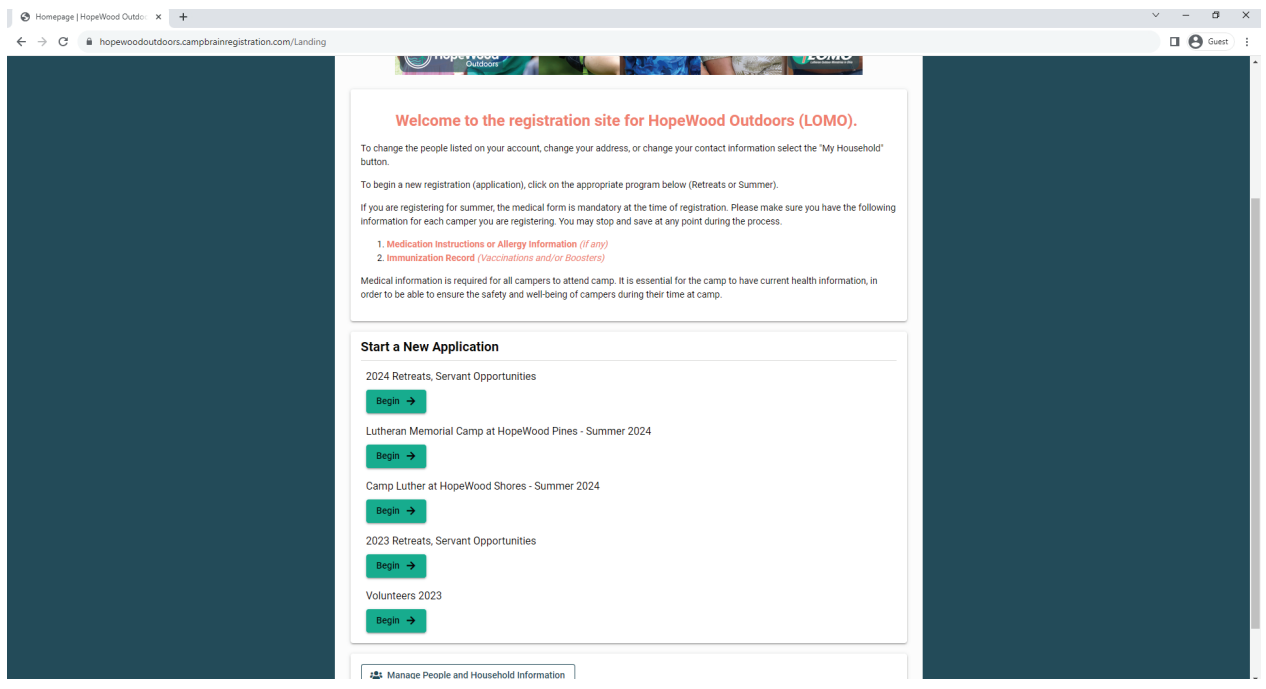

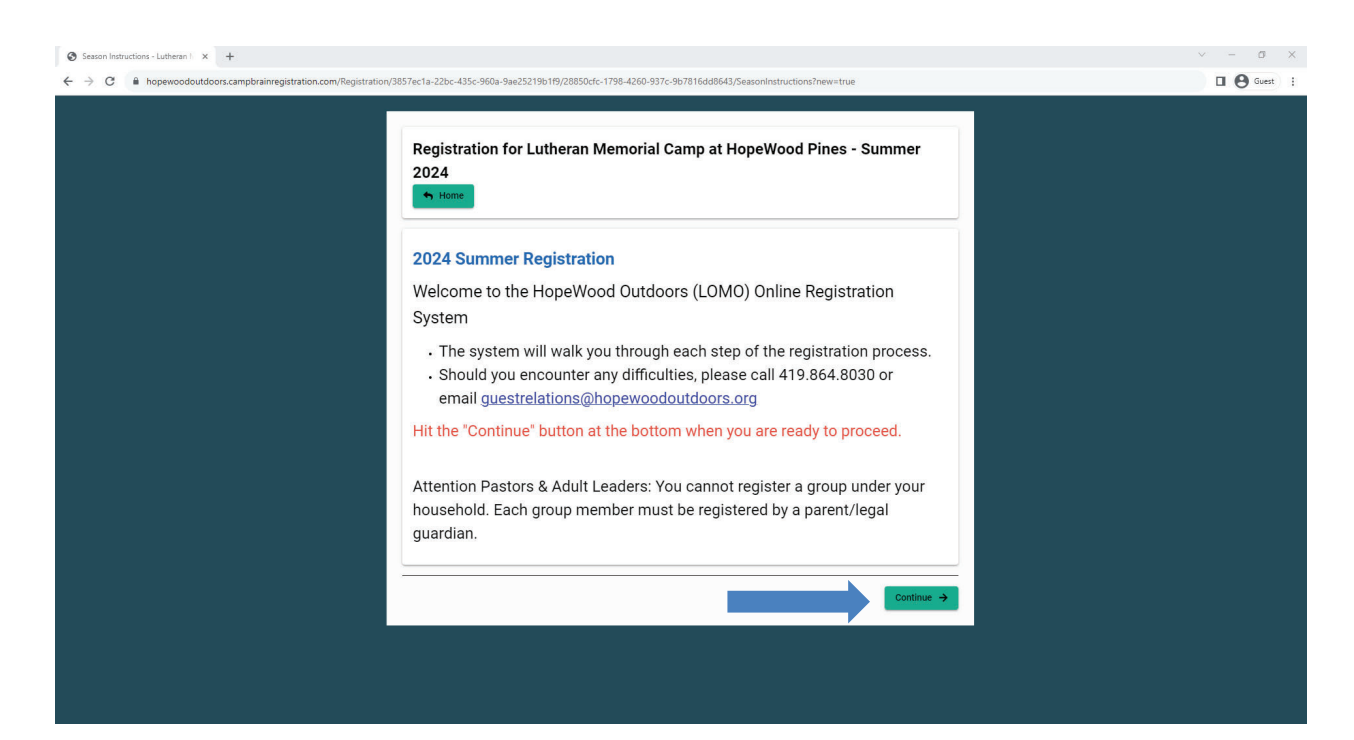

You will need to select all individuals whom you are registering. In this tutorial, we will register "Jane" and "John" for summer camp. Select the individuals by clicking on the boxes to the left of the names. If you are adding a new individual, click "add a child," and fill in the prompted information. When a camper is selected, please check that the birthdate, gender, and grade are accurate. Grades need to be updated each year. When you are done, click "continue" to select the programs.

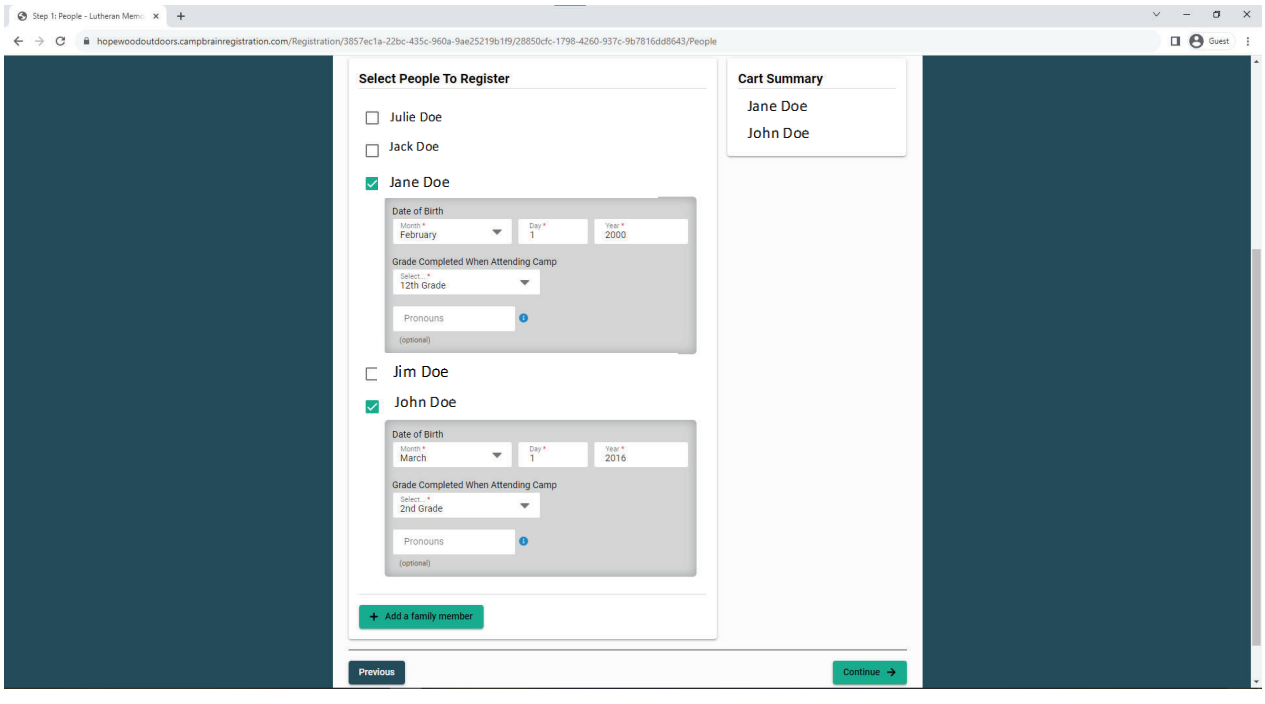

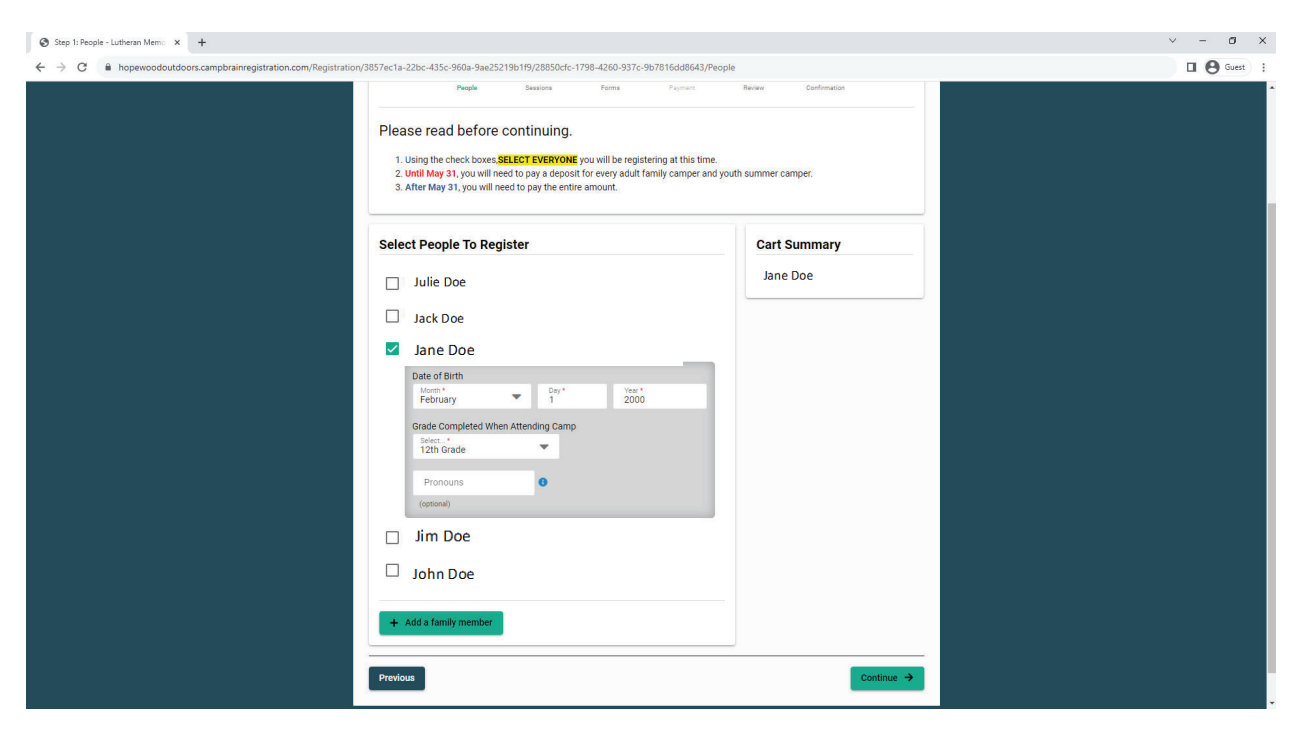

#### <span id="page-5-0"></span>**Selecting Sessions**

Under the instructions, you will see tabs for each of the campers selected in the previous step. Simply click on each name to shift between campers.

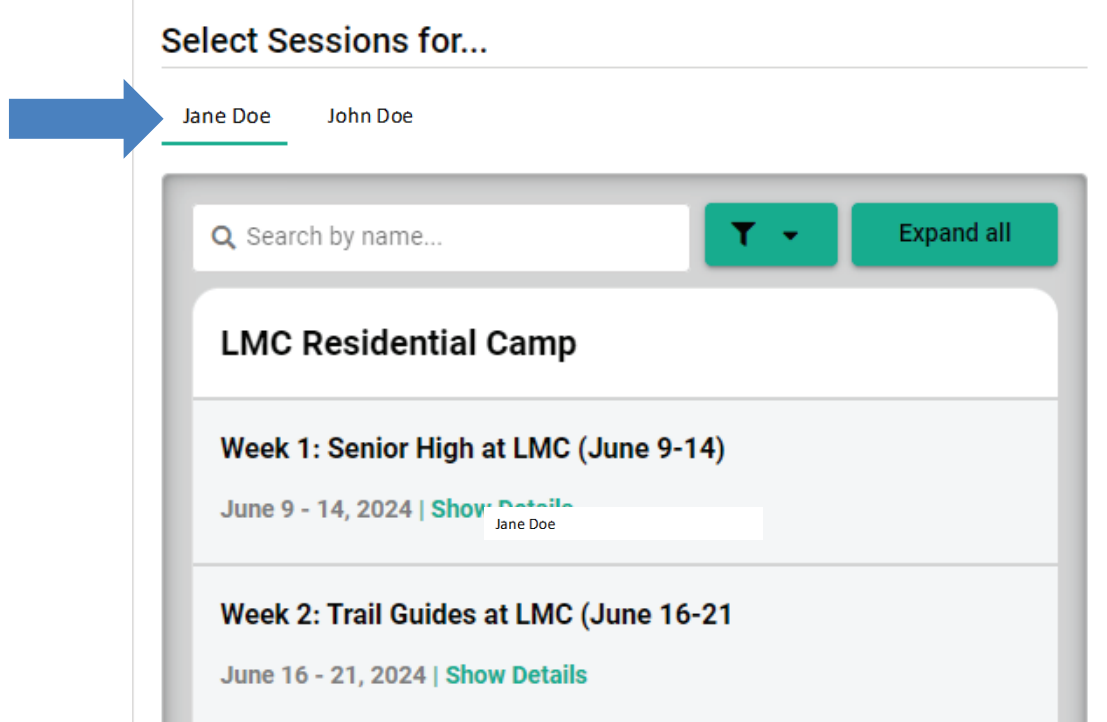

You can scroll through all of the available programs. Or if you know the name of your preferred camp, then you can search by the name of the program. Only camps available to your camper based on their grade level are visible.

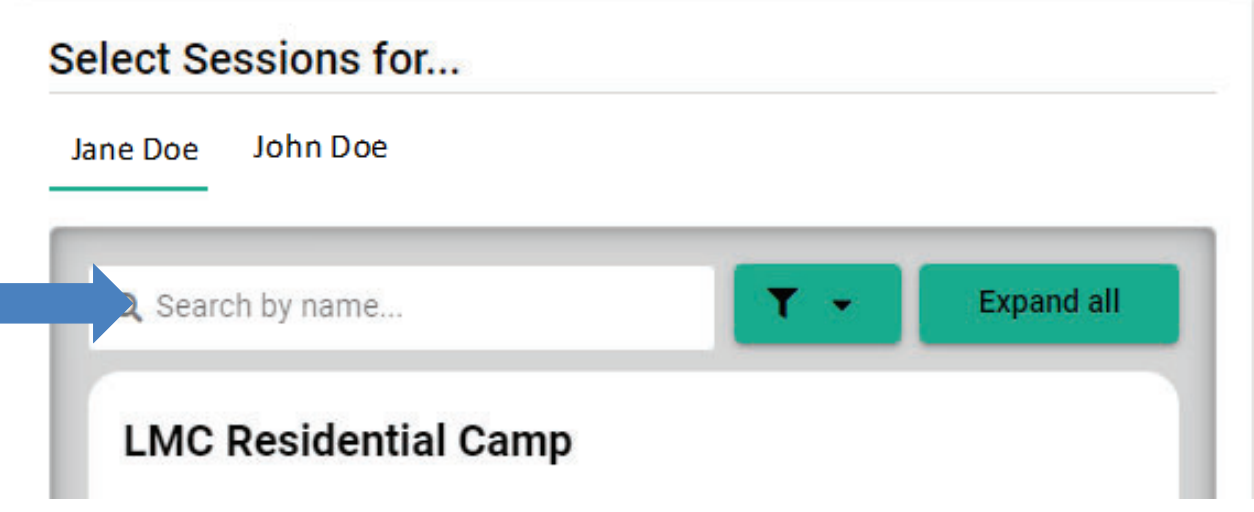

To select the program, click "Show Details" under the desired camp.

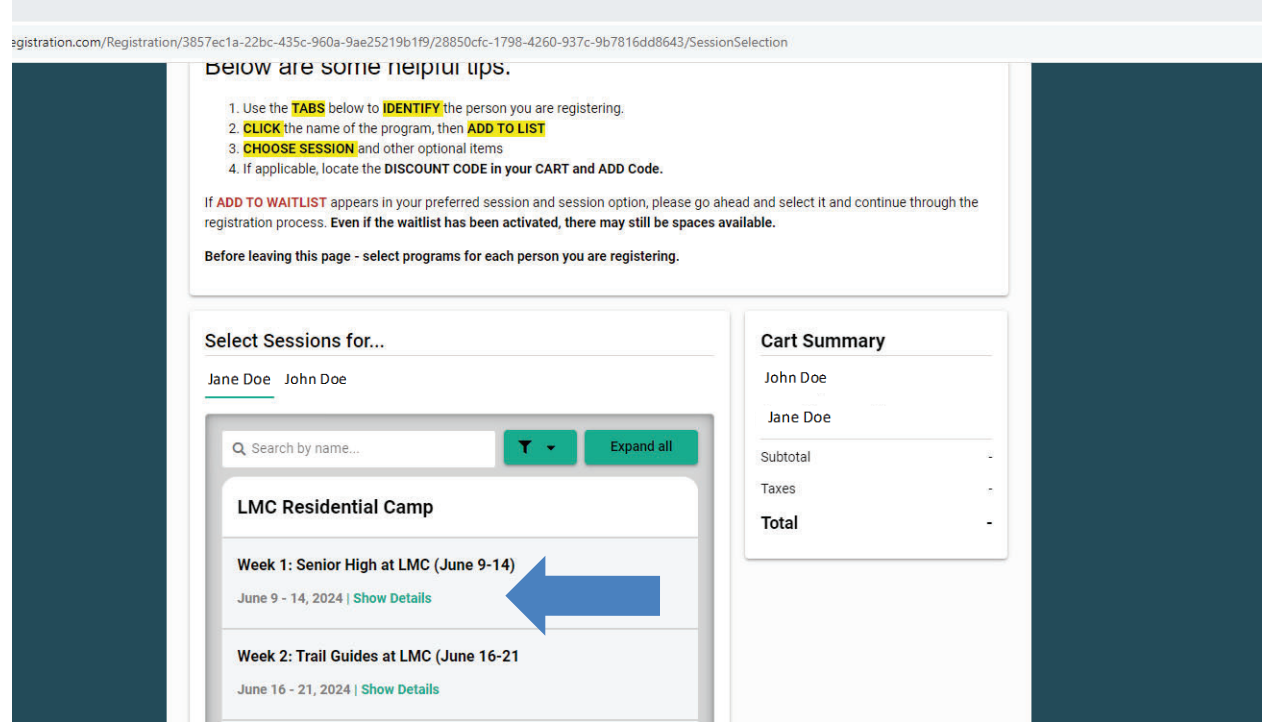

"Add to Cart" will select the program, and then you may select the appropriate pricing tier and any add-ons.

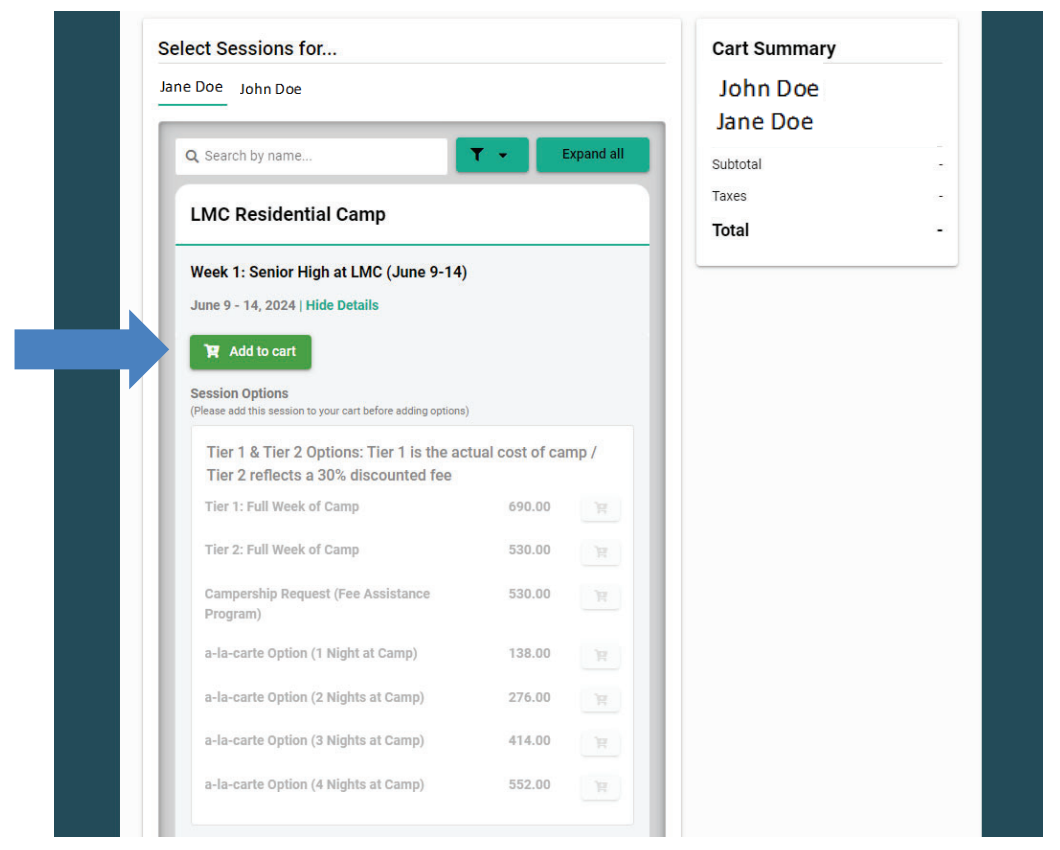

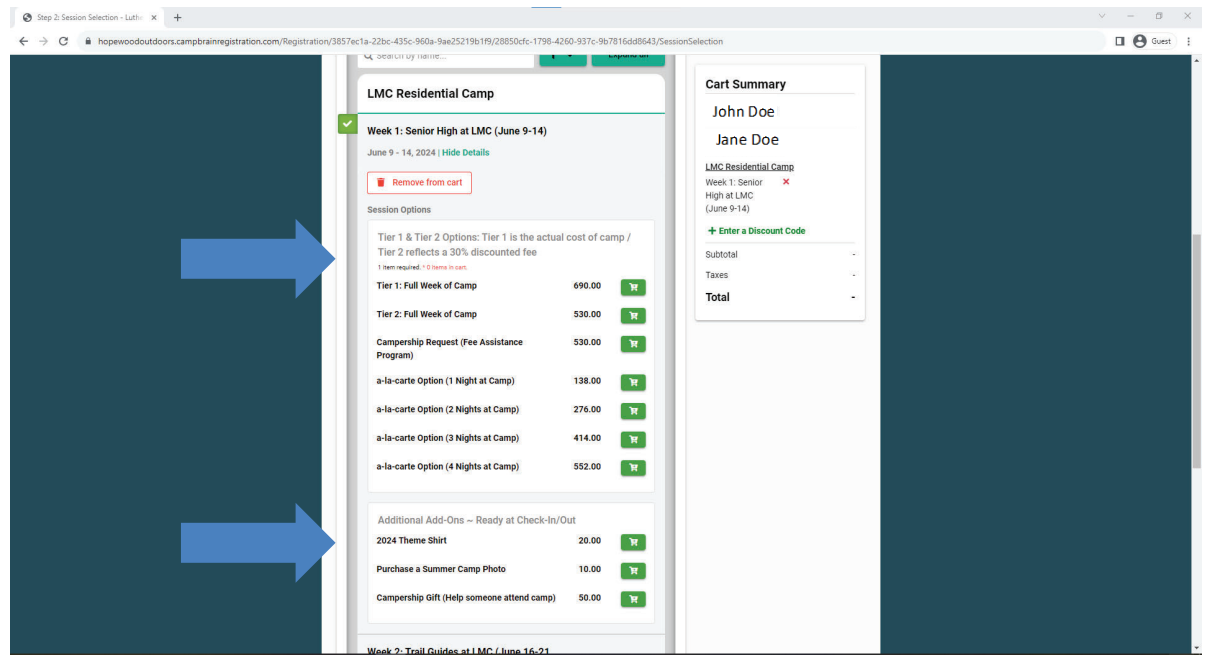

<span id="page-8-0"></span>Once the programs and options for each camper have been selected, click the green "Continue" button at the bottom of the page. Make sure you register all campers you previously selected.

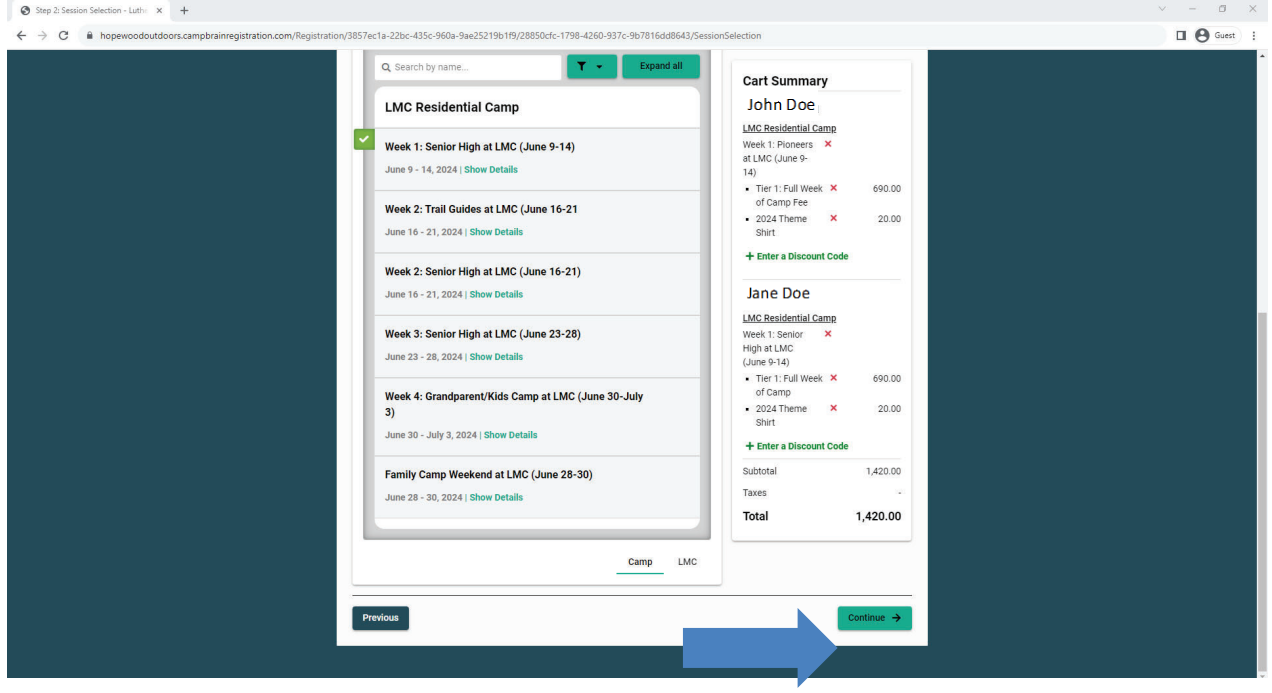

#### **Finishing the Registration & Mandatory Forms**

Before you can submit your registration, you must fill out all MANDATORY forms. Theses are indicated by a red "\*"

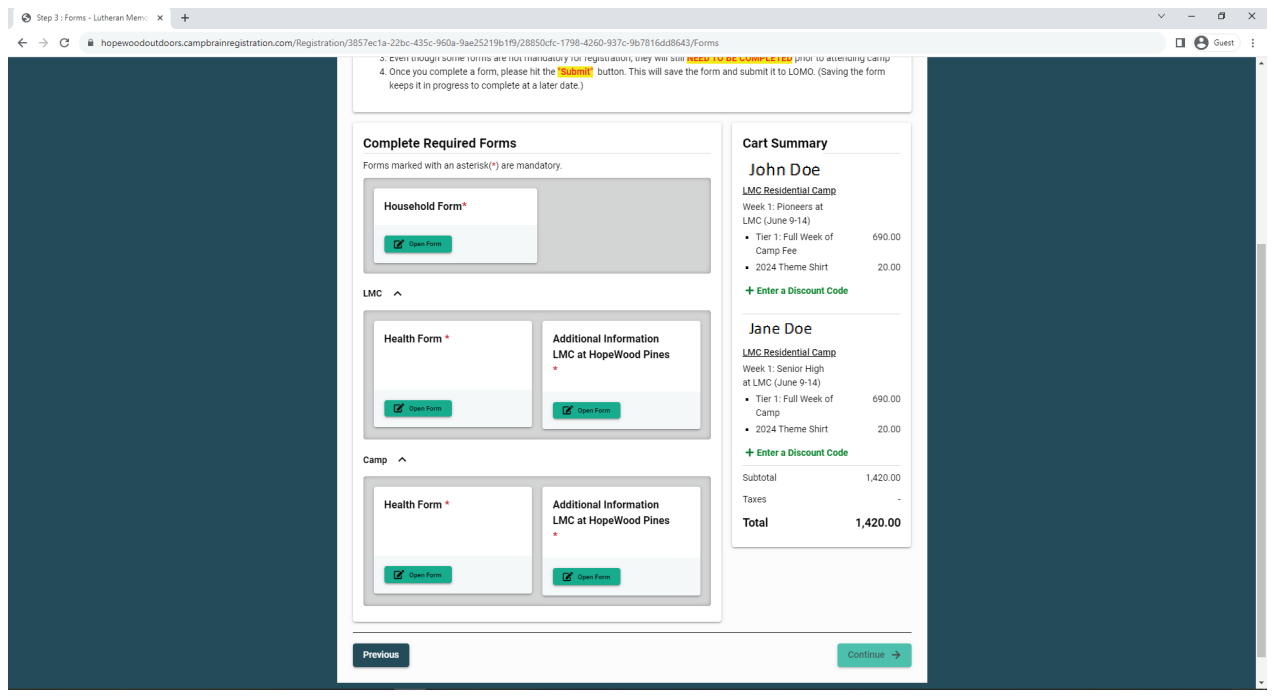

#### <span id="page-9-0"></span>**Final Steps and Payment**

You will have the opportunity to select one of several options of payment. Before you select a payment option, you may submit a discount code by clicking on the link on the right side of the screen and typing in the appropriate discount code. Any codes used incorrectly or applied to camps excluded from the discount will be removed upon review by staff at a later time.

Once you are ready for payment, select the appropriate payment option and click on the green continue button. You will have one more chance to look over everything before submitting.

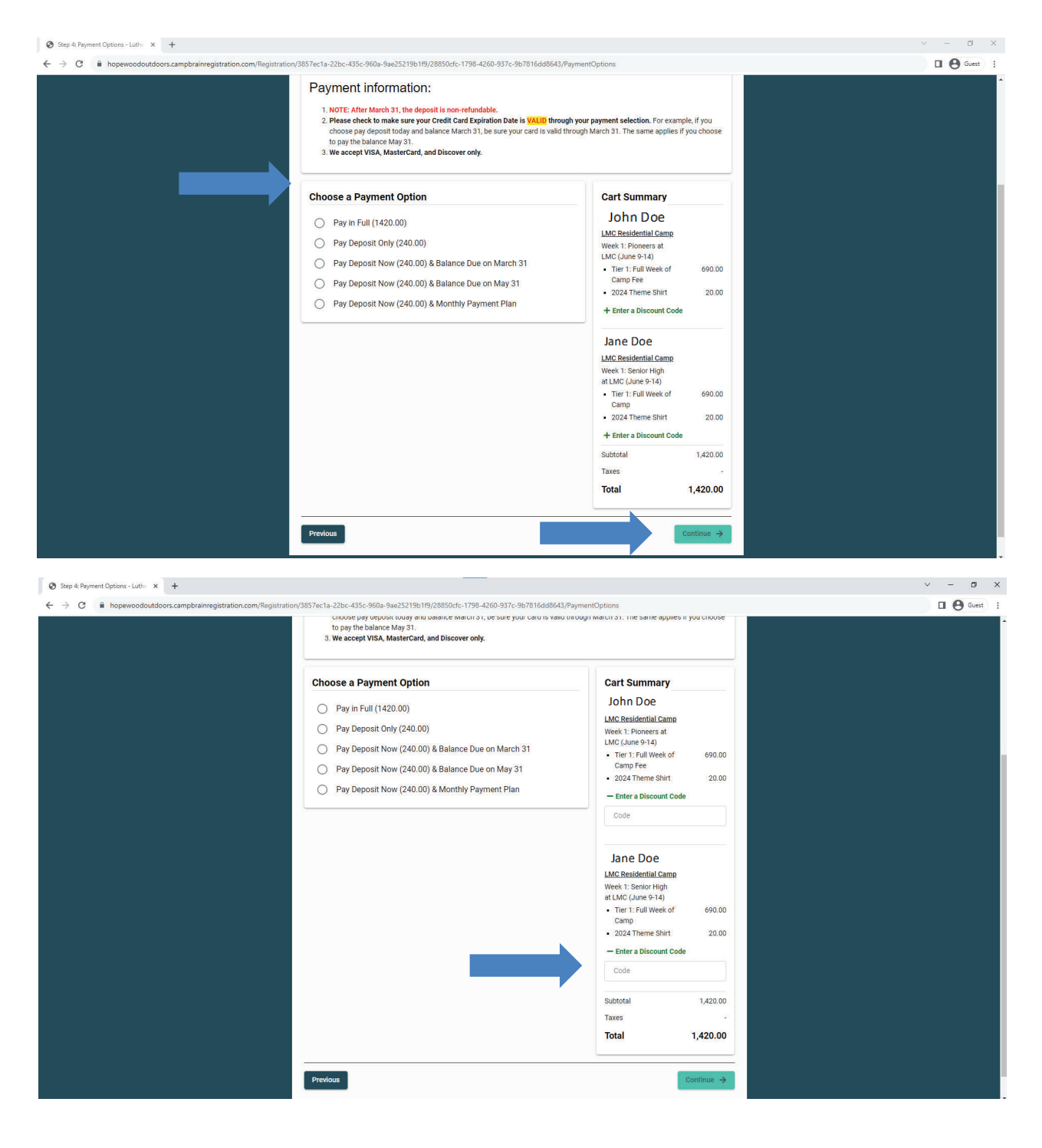

Once you review your registration and complete your payment, you will receive a confirmation page and your registration is completed.

If you have questions or run into problems at any time, please reach out to <guestrelations@hopewoodoutdoors.org>or call Monday-Friday from 9AM - 4PM to (419)989-7370.

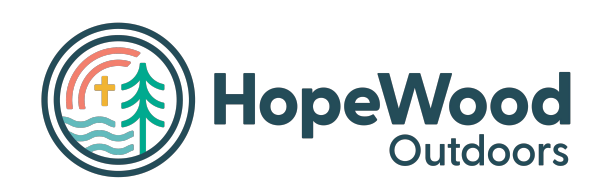